# Infinite Campus Portal Information

### **Campus Mobile Portal**

Anytime, anywhere access. Get your Campus Portal information when you want it from your mobile device.

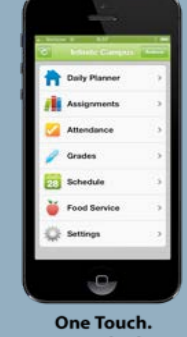

**Tons of Info.** 

#### **Follow these steps:**

1. Download the Infinite Campus Mobile Portal application from any of the following app stores:

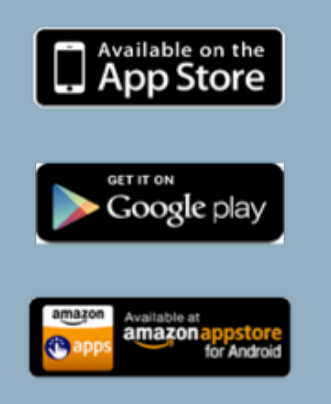

- 2. Launch the Campus App and Enter your District ID Select Settings. Enter your District ID: **RVYGXX**
- 3. Enter your Campus Portal Username and Password to Sign In

# **Accessing The Student Portal**

Grade and assignment information, attendance information and communications from teachers and the school will be available on the Infinite Campus Portal.

**Portal Website**: [https://ic.gilbertschools.net/campus/gilbert.jsp](https://ic.gilbertschools.net/campus/portal/gilbert.jsp)

**Username:** Student's username and password for the Infinite Campus portal are connected to their GPS network login. Students will use their short name login (ex. jpsmith) instead of their student ID. Student's passwords will be the same as their GPS computer login.

The default student password for newly enrolled students is gps+first initial of student's first name+last 4 student ID (ex. gpsa1234)

**Students can visit their school library/media center for password assistance.** 

## **Accessing The Parent Portal**

The instructions below will allow parents to create an Infinite Campus Parent Portal account. This account enables parents to access all of their student's grades, attendance and other school information.

Instructions for creating a Parent Portal account:

- 1) Go to the following link: <https://ic.gilbertschools.net/campus/services/createParentPortal.jsp>
- 2) Enter the email address you have provided the school and press Submit

If not successful, you will receive one of three messages.

- **Email is not valid**–Email address you entered is not valid, you will need to try again.
- **Email is not associated with a person in our system**–Contact your child's school.
- **Email is associated to multiple people in our system**–Contact your child's school.
- 3) After successful completion of Step 2, you will receive an email from *"GPS No Reply" - gpsnoreply@gilbertschools.net* that gives you instructions on clicking a link that is provided in the email.
- 4) After clicking the link provided in the previous step, you will need to enter a strong password. You will then click *Create My Account*. Your username will be your email address.
- 5) You can now [login to the portal](https://ic.gilbertschools.net/campus/portal/gilbert.jsp) and access your child's grades and attendance.